## **Building the Hierarchical List Box**

The first step is to build the basic form, in preparation for writing BASIC+ code to customize the list box. Do the following:

- 1. Create a new form called **LISTBOX** in the Form Designer, selecting **No Table** as the data source.
- 2. Create the list box. Add a list box control called **LB\_H**. In the list box's **Properties** dialog box, check **Hierarchical listbox**, and check **Enter = dbl click**. We will not use a bitmap to indicate the hierarchical list box level. Instead, we will use the Tab character **(Char(9))** as a separator between the levels. The settings should display as below.

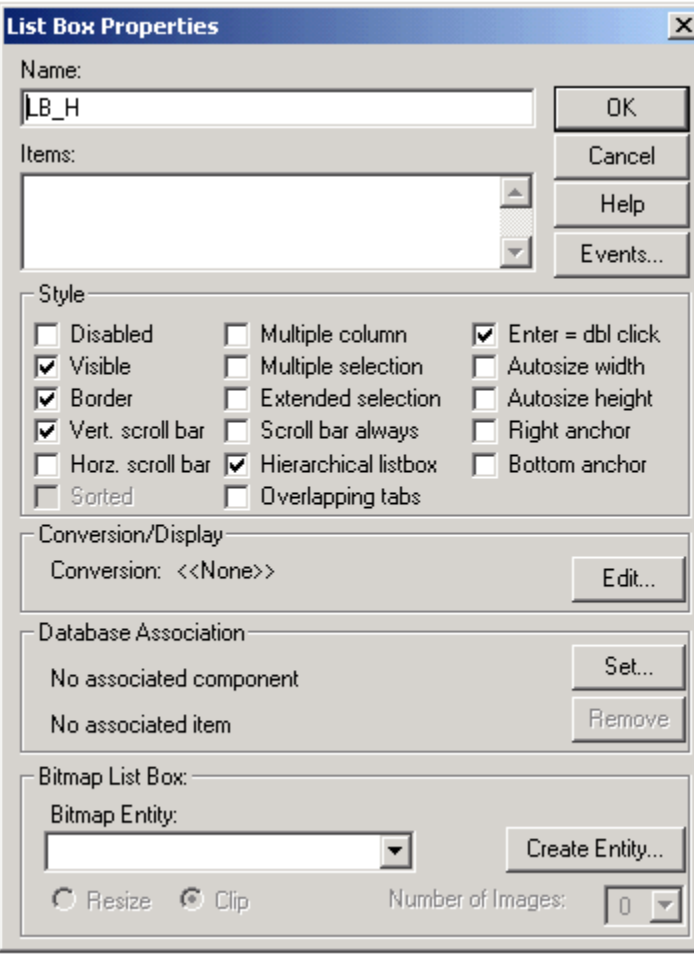

In the previous example, we added the contents of the list box by typing in the **Items**: area. In this case, however, we add all of the functionality through a single stored procedure.

 3. **Create a Populate button**. Add a button control called **B\_POPULATE**, and type **Populate** in the [Text property](https://wiki.srpcs.com/display/Properties/TEXT). In the CLICK event of this button, a function called **TEST\_LB()** will be invoked to populate the hierarchical list box.